## **How to Grade a Tasksheet or Assignment**

*This document provides instructions on how you may grade your students' submissions on a tasksheet or assignment.*

1. First, click on the assignment you wish to grade.

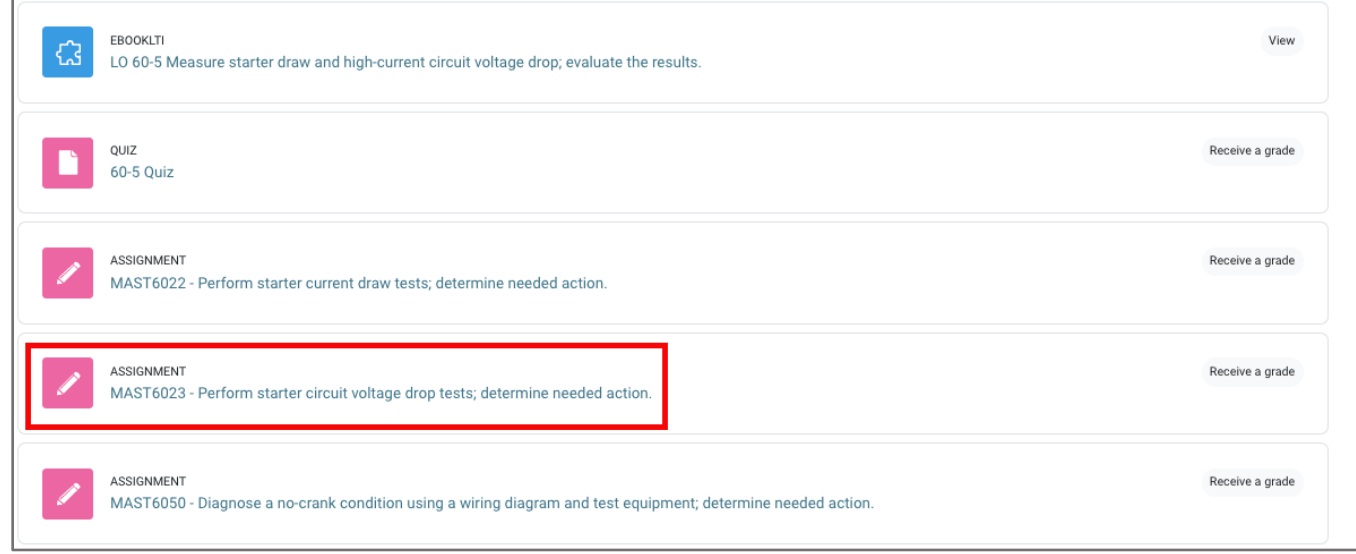

2. Then, choose from one of two grading options: **View all submissions** or **Grade**.

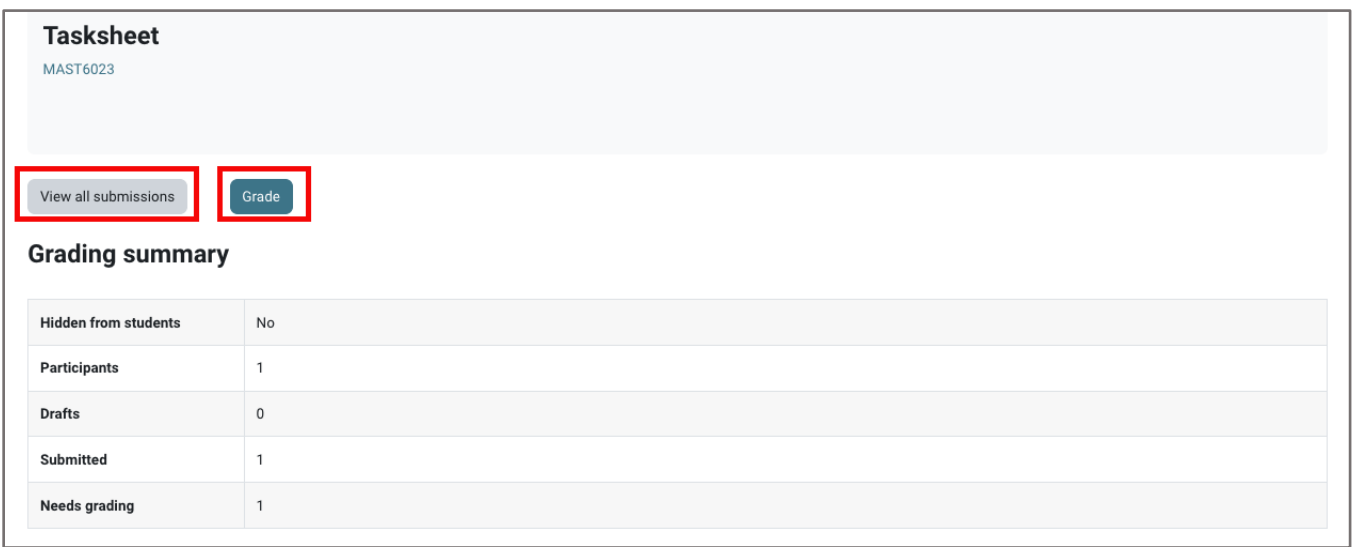

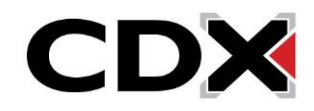

3. The **View all submissions** option displays a list of students enrolled in your course, their tasksheet or assignment submission status, and the submissions that may be clicked on to download and review.

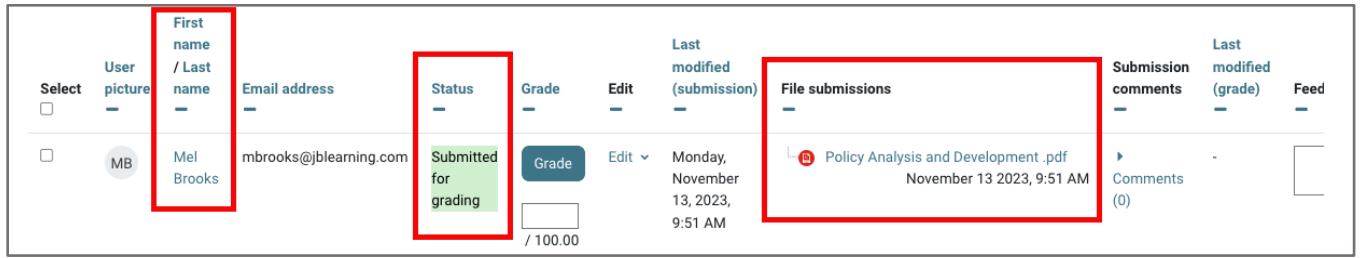

4. You may click the **Grade** button to then apply and save a score to one student's submission at a time (see step #6 for more on this), or you may easily input a grade for each student on this page by enabling the **Quick grading** box under the **Options** field lower on the page.

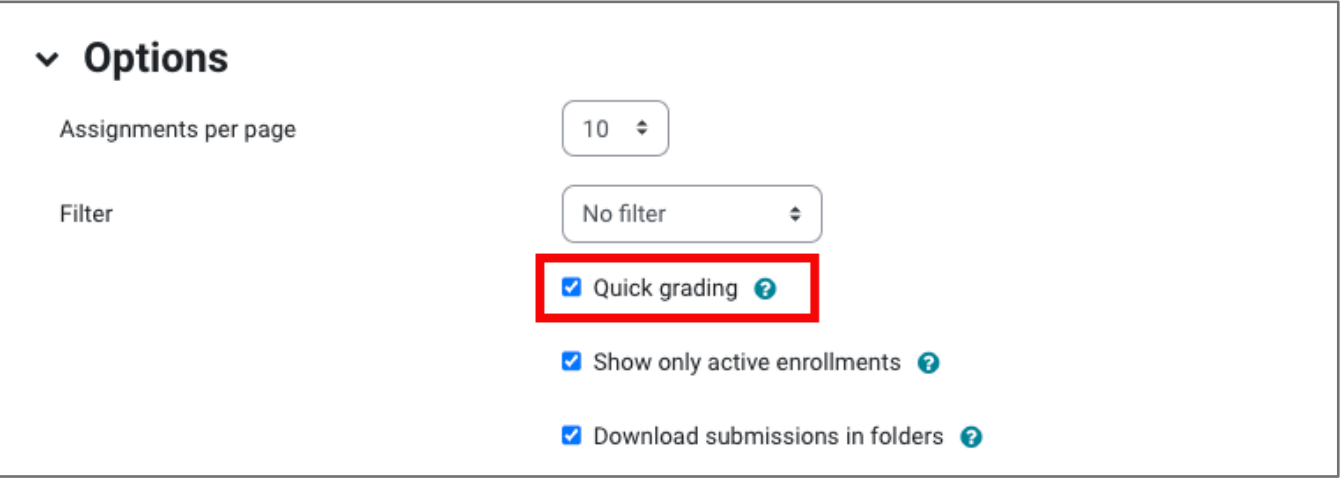

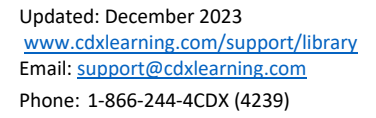

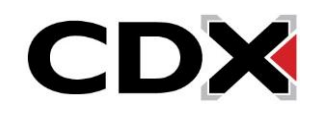

5. Wait for the page to refresh. Enter in each student's score achieved, then click the **Save all quick grading changes** button.

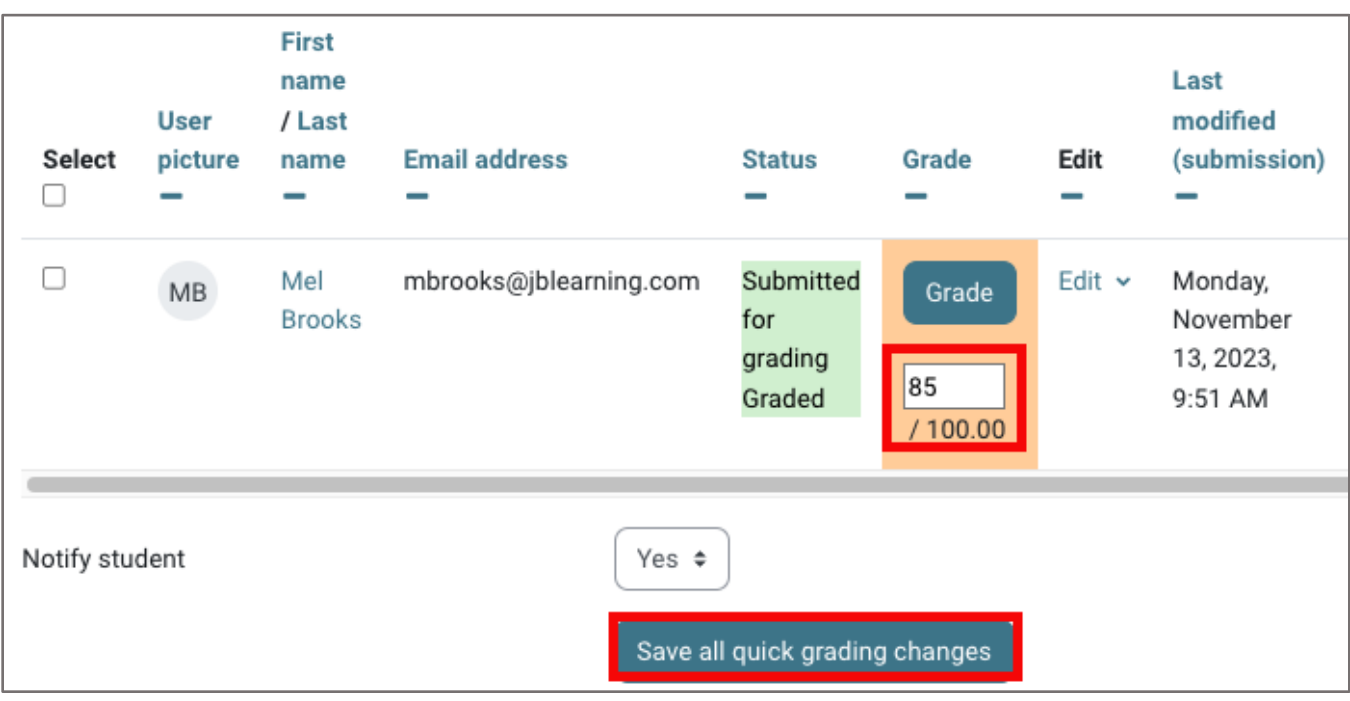

6. Alternatively, selecting the **Grade** button on the tasksheet or assignment page displays a submission and grading page for one student at a time. On this page, you can download their file submission, input their achieved score, and provide any qualitative feedback needed. Then, click **Save and show next** to move on to the next submission.

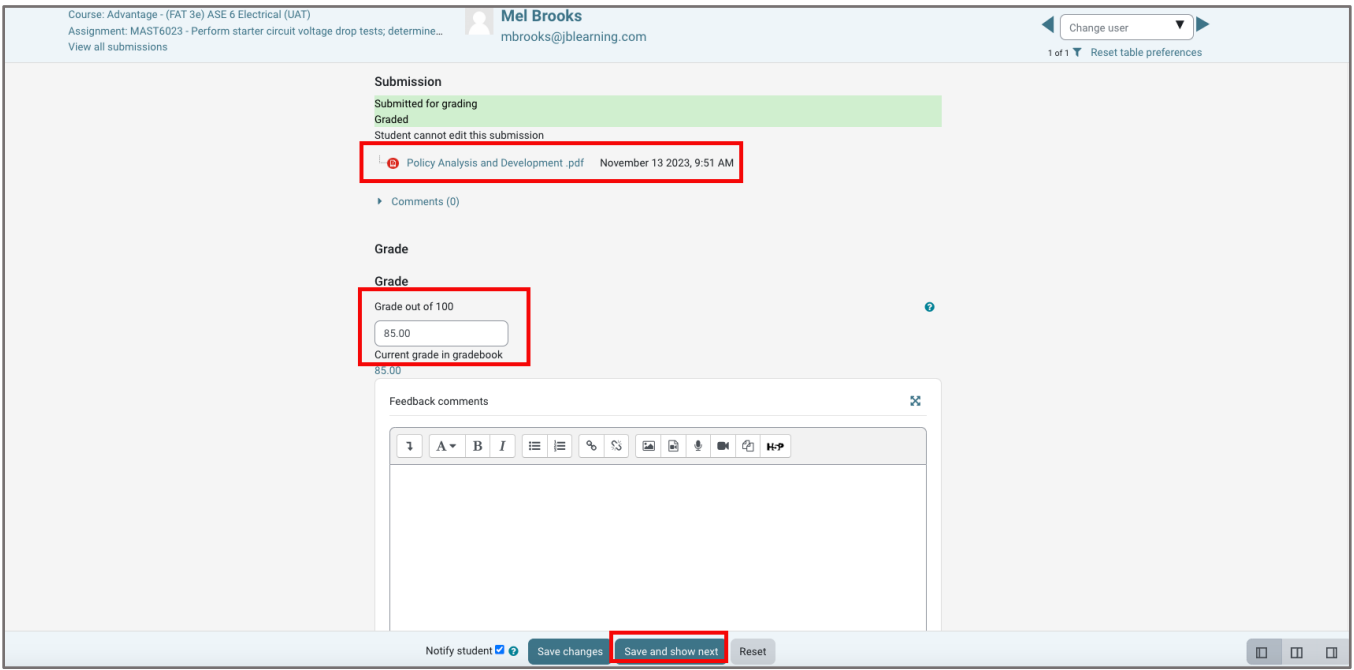

CDX

Updated: December 2023 www.cdxlearning.com/support/library Email: support@cdxlearning.com Phone: 1-866-244-4CDX (4239)

7. The following steps explain how to use Navigate's assignment **PDF annotation tool** for markingup and grading students' file submissions. Note, this tool is compatible with PDF file formats only. First, go to the **Assignment** you would like to review, then select **Settings** from the navigation bar at the top.

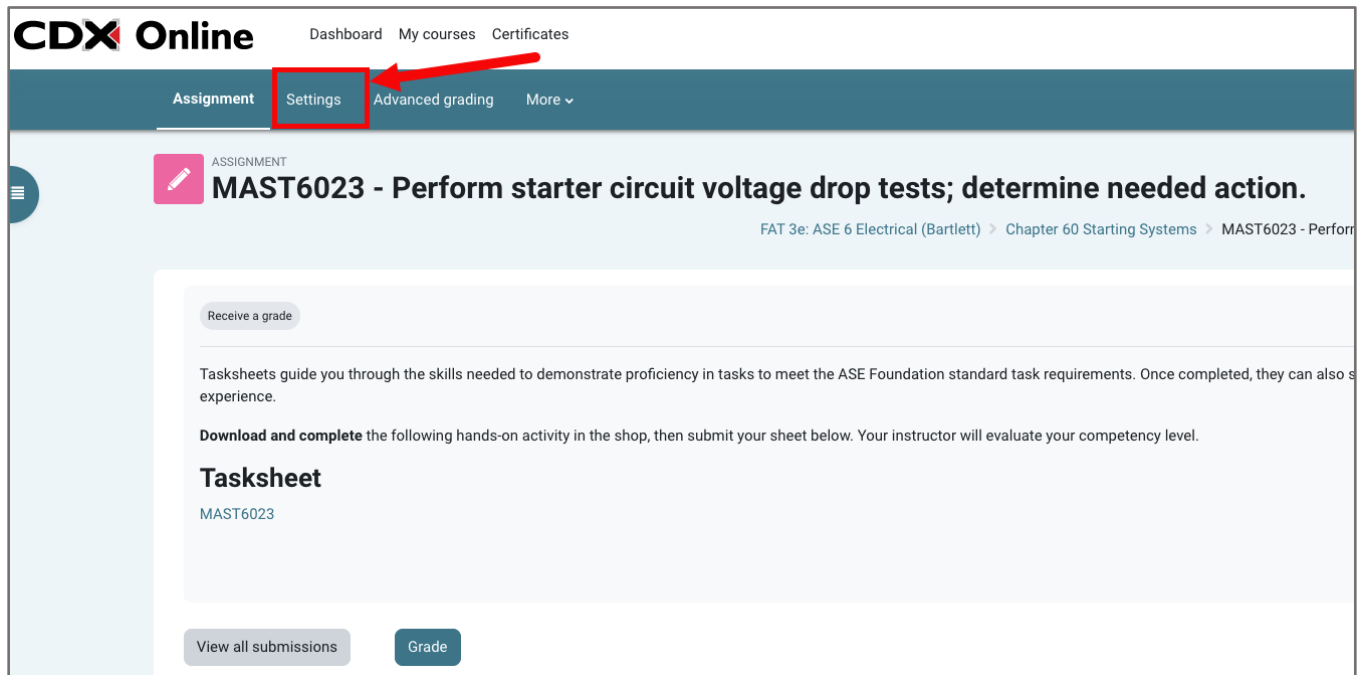

8. Scroll down and expand the **Feedback types** field. Then check the box next to **Annotate PDF** if unchecked. Once that is done, click **Save and Display** to return to the Assignment page.

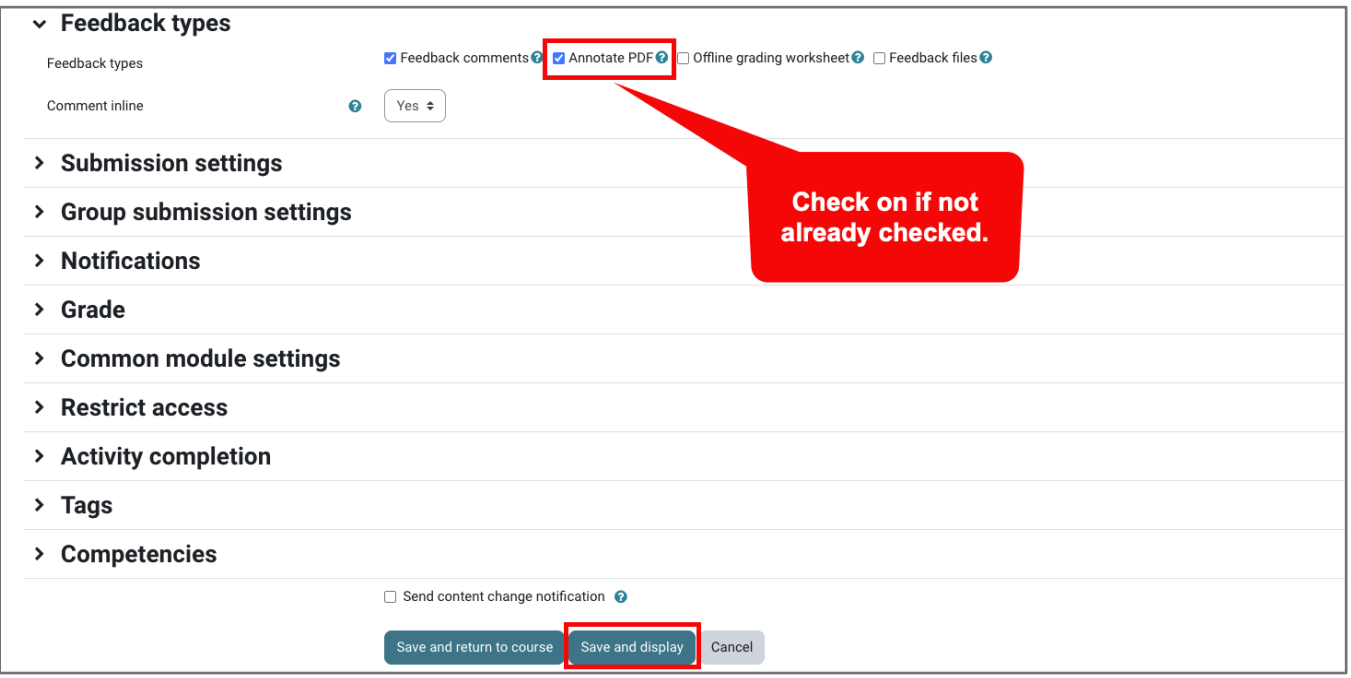

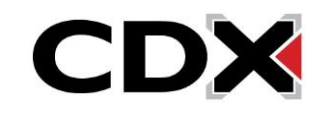

9. On the tasksheet assignment page, click the **View all submissions** button.

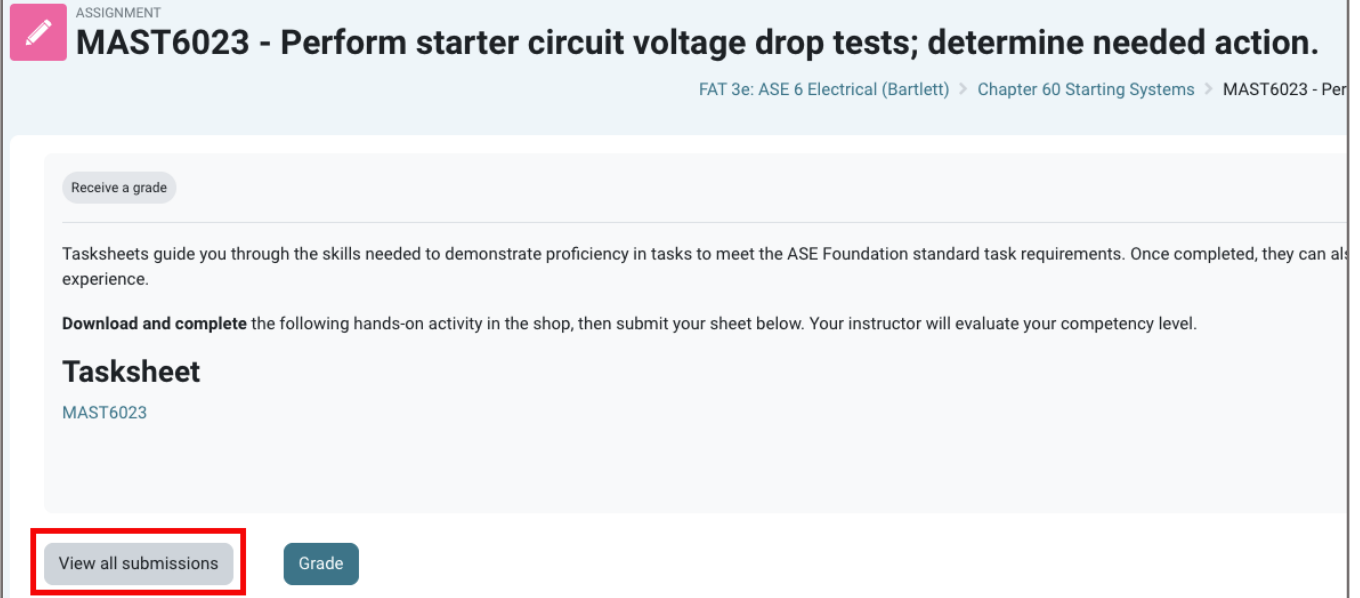

10.Refer to the "Status" column to see which students have submitted their assignment for grading.

Then click the **Grade** button under the Grade column for the submission you would like to review.

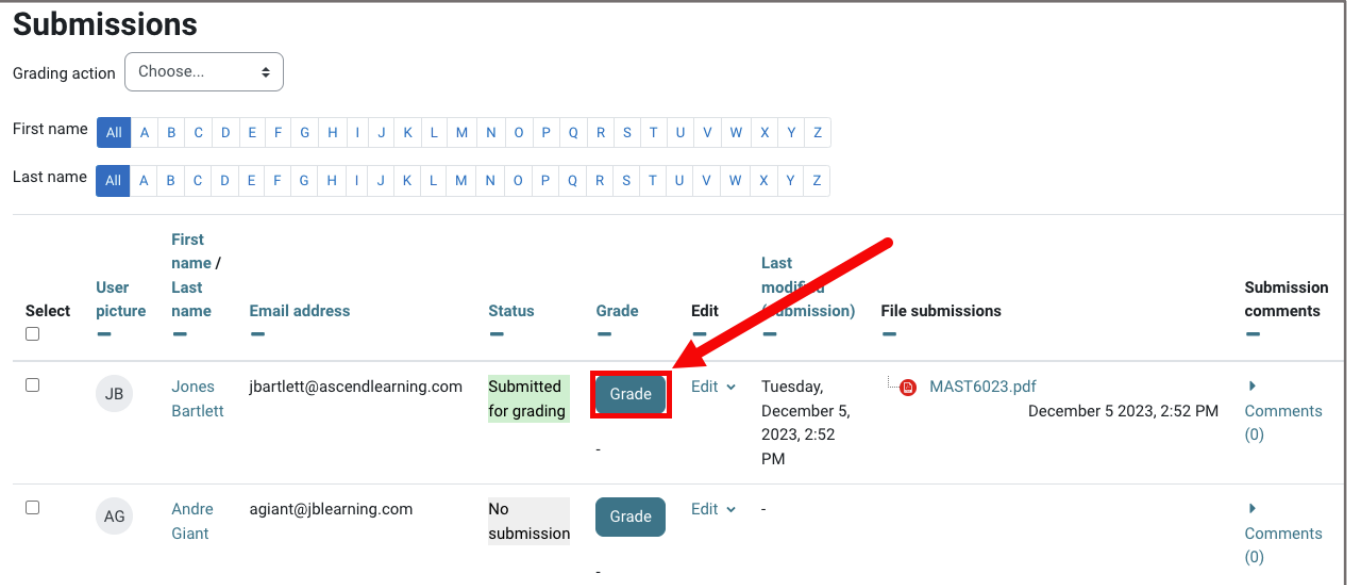

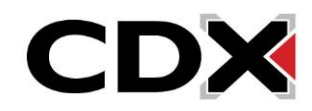

11.The student's PDF submission is displayed centrally, along with an annotation toolbar across the top of the page and a grading and comments panel to the right.

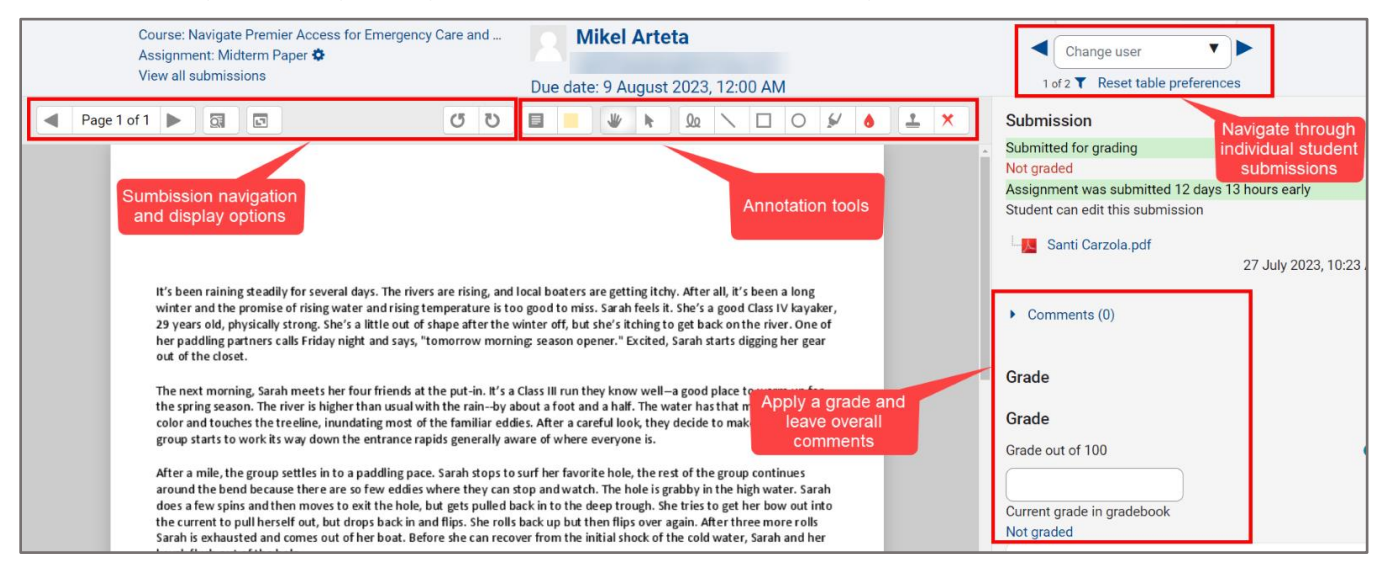

- 12.There are several options for annotating the file that was submitted.
	- a. Click the **Fig. Comments** button to create a written note. Then use your mouse to drag open a notation field in a location of your choosing on the student's work and type in your feedback.

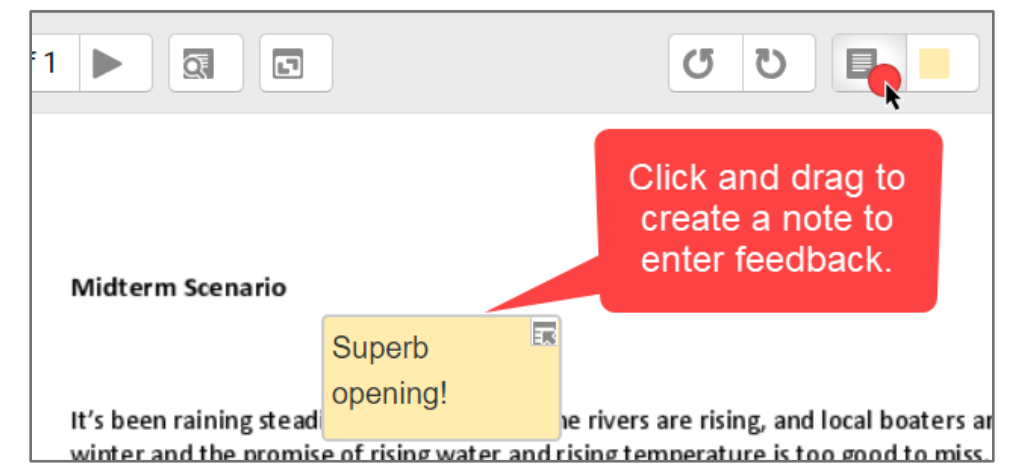

b. Use the **Comment color** button to the right of the comments tool to set the color of your digital note. Navigating away from the note will collapse it into a consolidate comments

icon on the page  $\mathbb{Z}$ . Hover your mouse pointer over the comment to reveal its contents and edit as needed.

c. To delete a comment, click the small icon in the top-right of the note's box and select **Delete** from the dropdown menu.

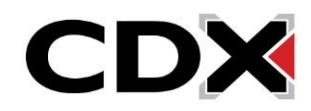

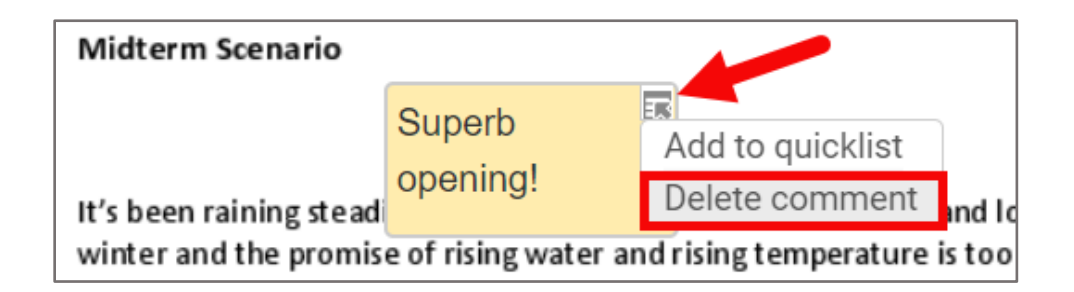

d. You may also add/save comments to a **quick list** (see image above) to conveniently select as a canned response for subsequent commentary. Your quick list options display for selection under the same dropdown menu.

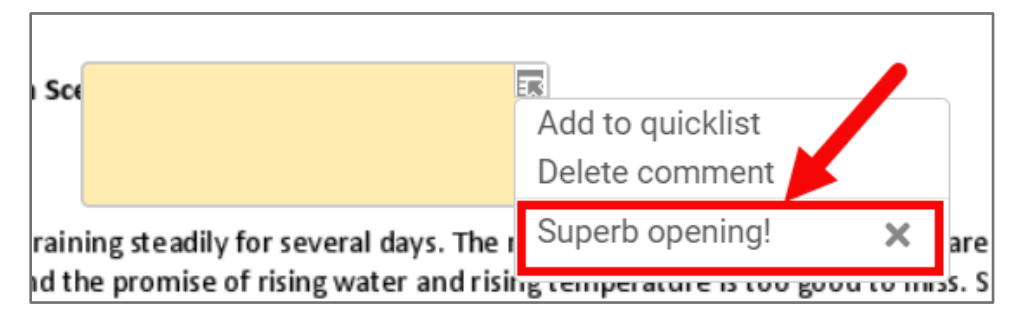

e. You may also use free-hand drawing and shape tools to markup students' work or leave a signature of approval. Hover your mouse pointer over each option to reveal its name and simply click your tool of choice to use it.

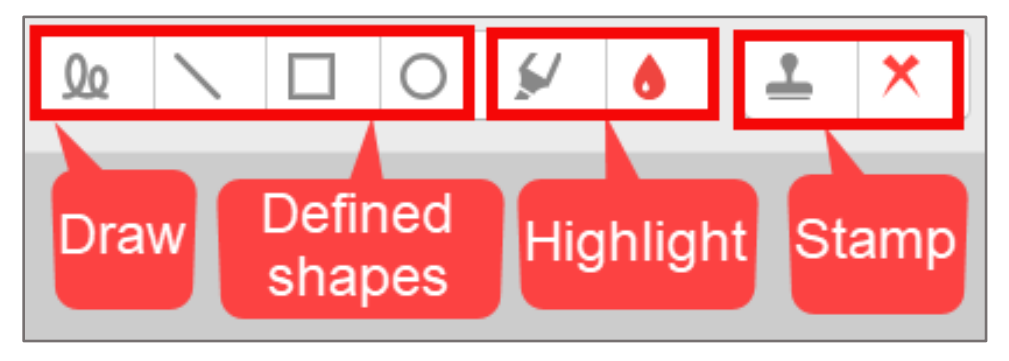

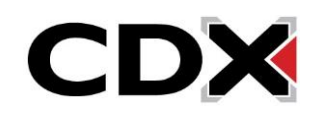

13.After annotating the students work, you may use options within the **Submission** panel to the right to leave final comments and apply a grade. There are two feedback/comment options, Submission comments and Feedback comments. Submission comments should be reserved for feedback regarding how or when the student submitted (for example, if the submission was late). Feedback comments should be used for overall commentary related to the student's work.

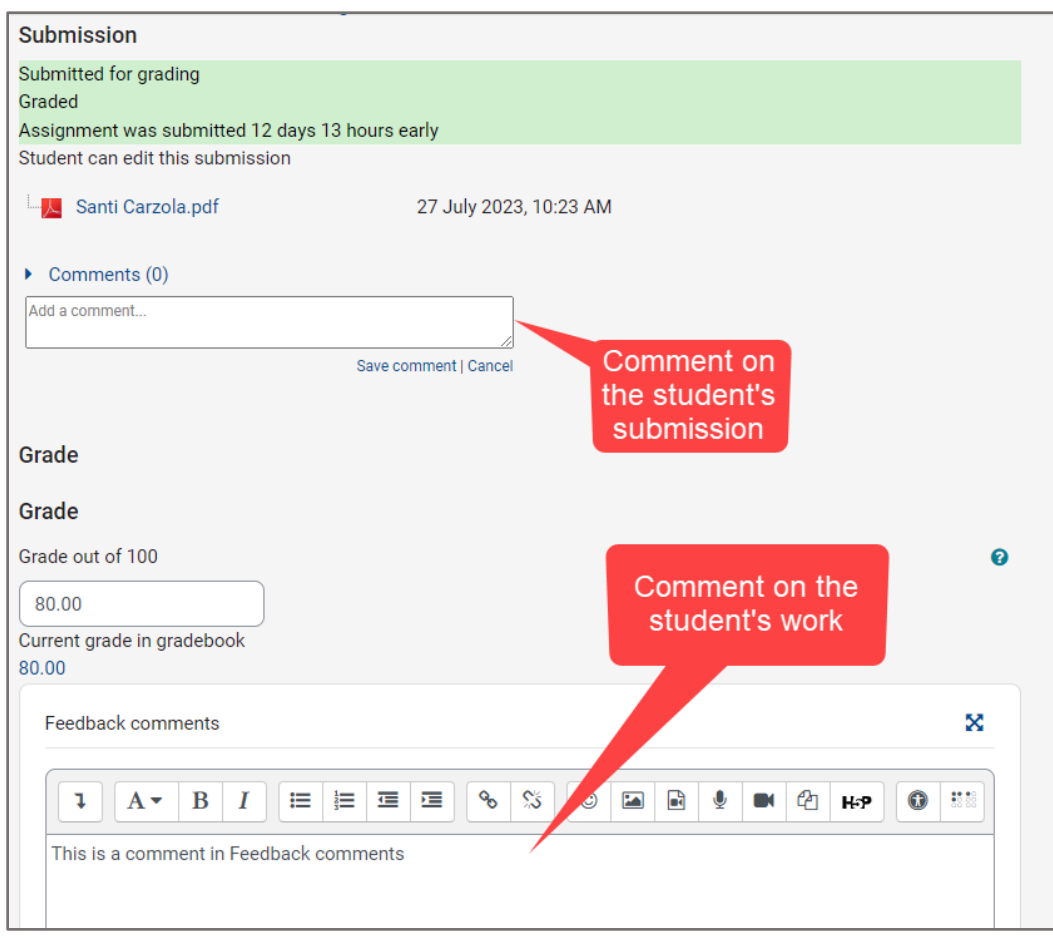

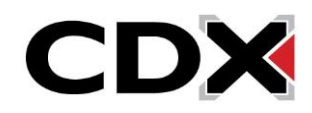

14.Enter the final grade in the **Grade** field and click **Save changes** to apply the grade and continue or **Save and show next** to apply the grade and automatically load the next student's submission.

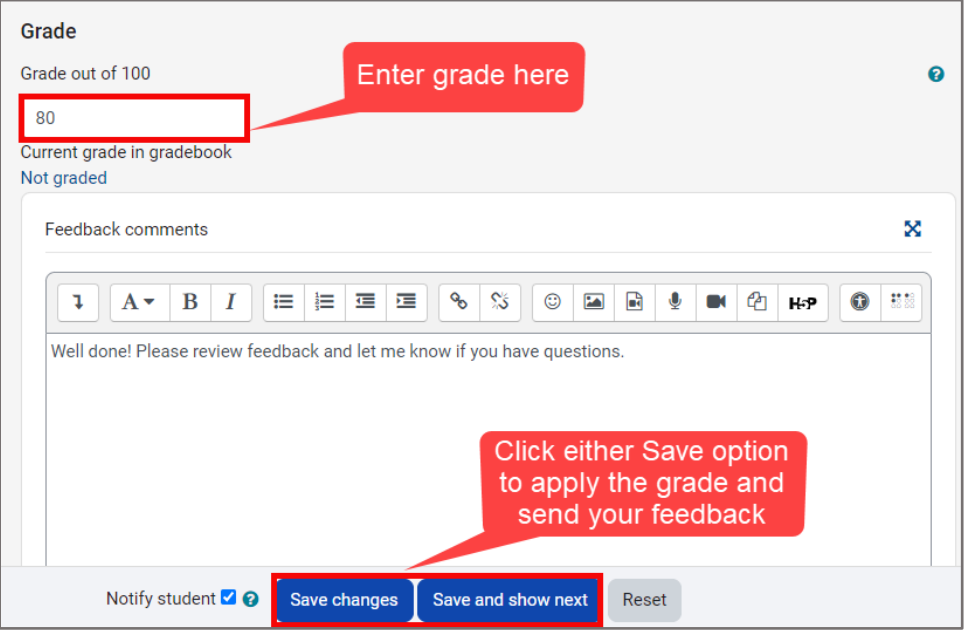

15.Students are notified of the grading by default and may review both their original submission and your annotated version returned as shown below from the student's perspective.

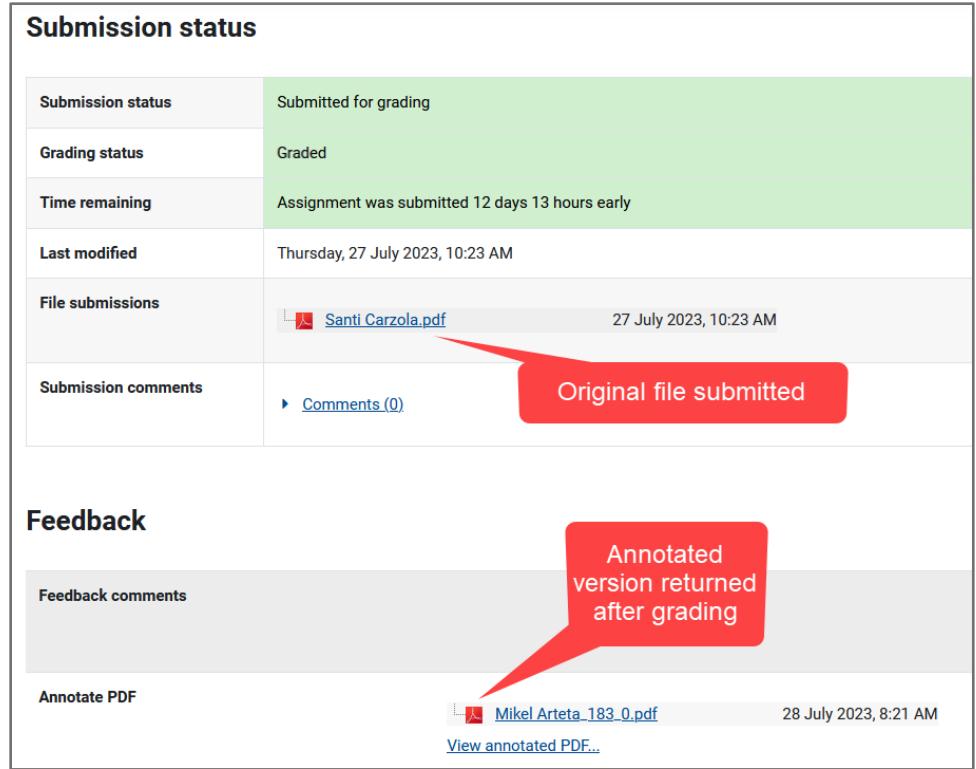

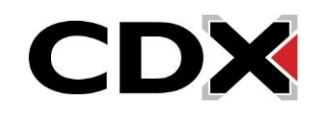